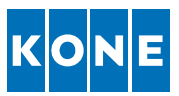

# **KONE Supplier Self Registration Quick Guide – SSR Questionnaire**

This quick guide is intended for supplier who want to share their company information and potentially become one of the KONE's suppliers. This document contains step by step instructions how to fill in and submit the data. The information provided by the supplier is stored at KONE for potential supplier screening purposes. Any questions related to accessibility and technical challenges within the system should be directed to support.kone@synertrade.com. For questions related to the content of the questionnaire, please contact the sourcing@kone.com email.*.*

This quick guide provides instructions for

- **1. How to navigate** and
- **2. How to fill in the data**

#### **1. How to navigate**

**Step 1:** Open your internet browser (i.e. Chrome, IE, Edge, Firefox)

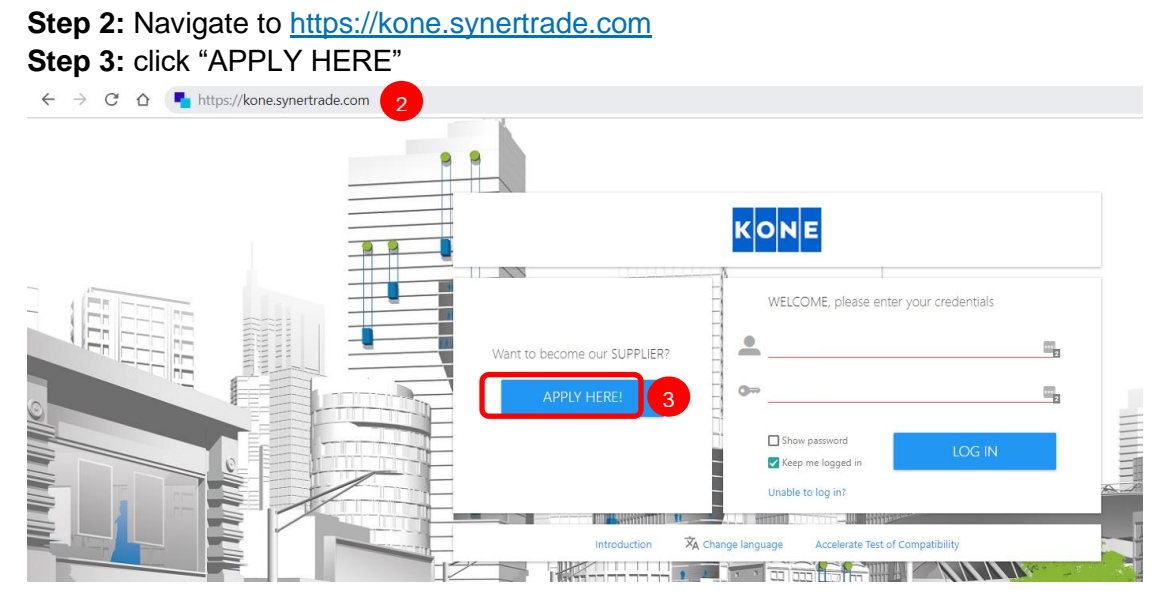

You will be directed to a welcome page of the registration.

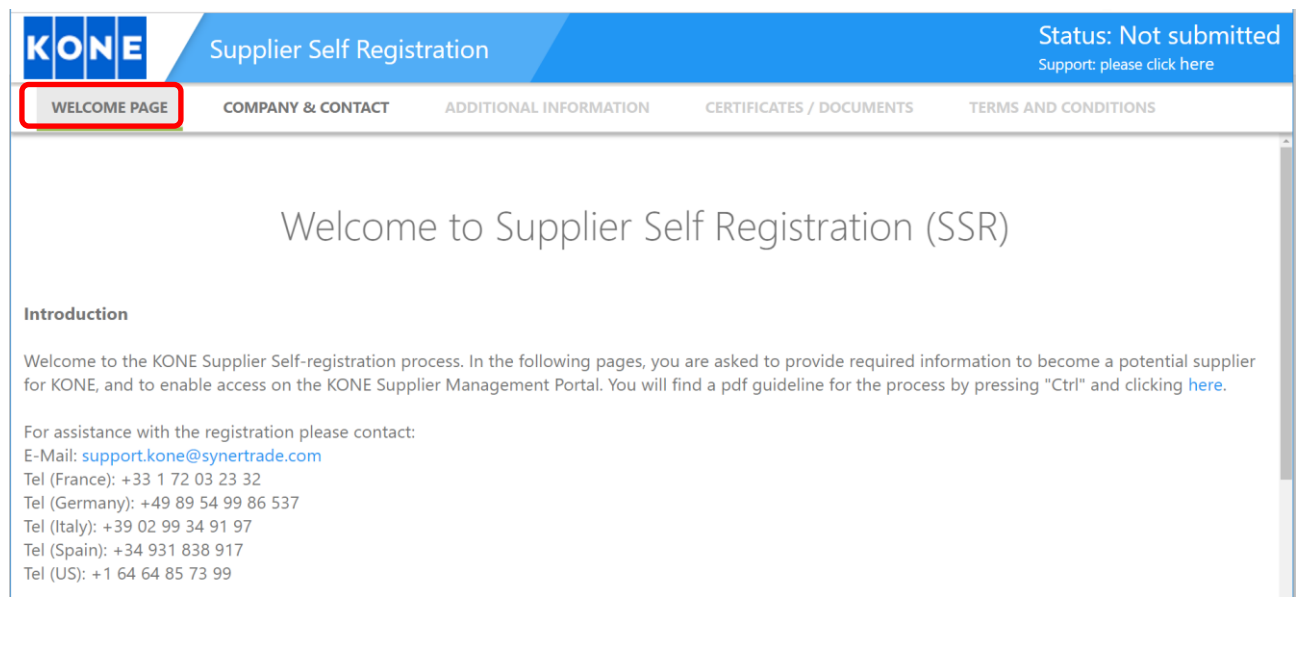

#### Here you can see 5 different process steps:

- 1. Welcome page
- 2. Company & Contact
- 3. Additional information
- 4. Certificates / Documents
- 5. Terms and conditions

Each of them are described more in detail below:

# **2. How to fill in the data**

#### **2.1 Welcome page**

At this page you find this instruction behind the "here"-link and also information where to contact in case you would have any technical challenges submitting your data.

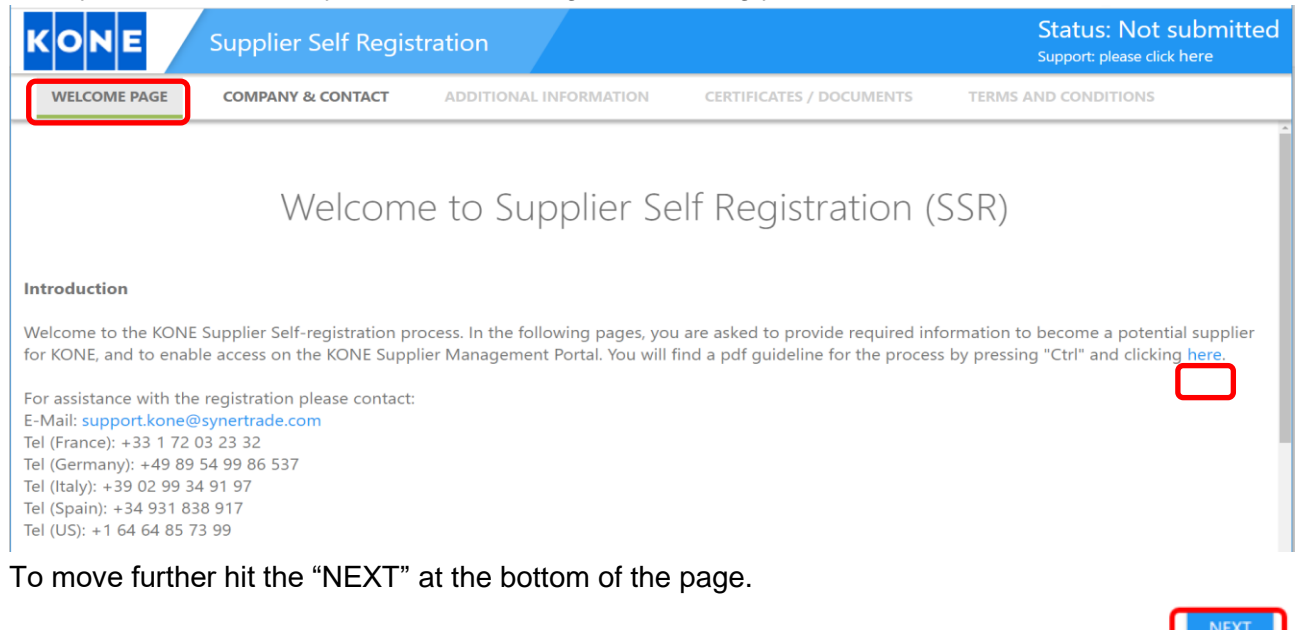

### **2.2 Company & Contact**

At this page you will need to fill in the basic contact information about your company and yourself for further contacts by KONE. Do note that all the fields marked with a red color are mandatory to fill in.

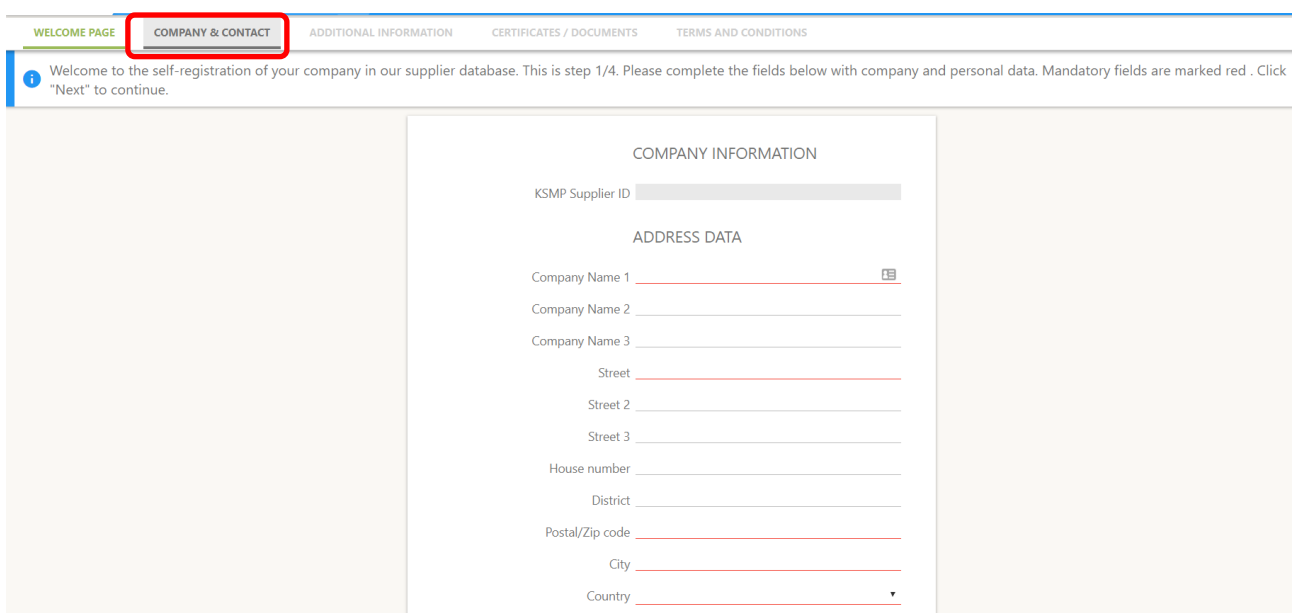

Once all the data is filled, hit the "NEXT" button at the bottom of the page; note you'll need to hit "NEXT" button twice, as first one will create you a Login ID into system and only second hit will take you further into the next step.

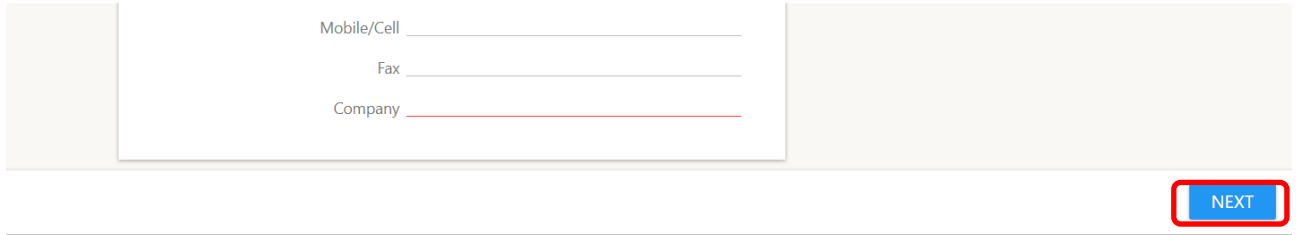

# **2.3 Additional information**

At this step you'll be asked to answer more detailed questions about your company and which type of products/services you'd be willing to offer to KONE.

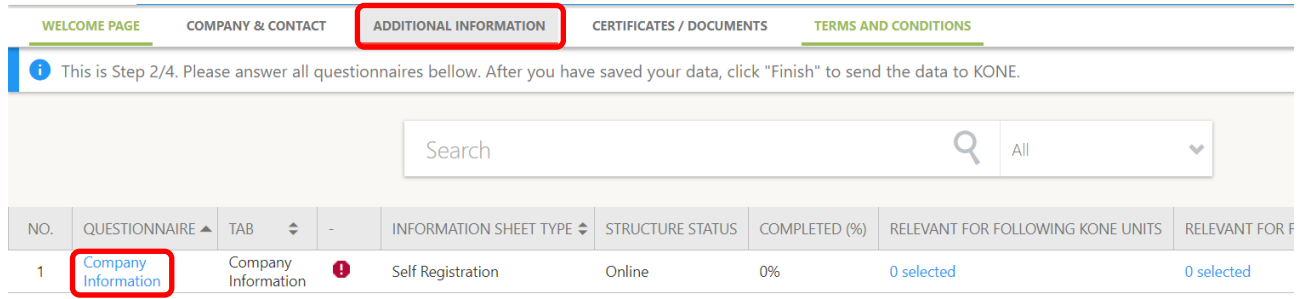

Click "Company Information" link and fill in the questionnaire. When completed, hit "Publish"-button to submit your answers to KONE.

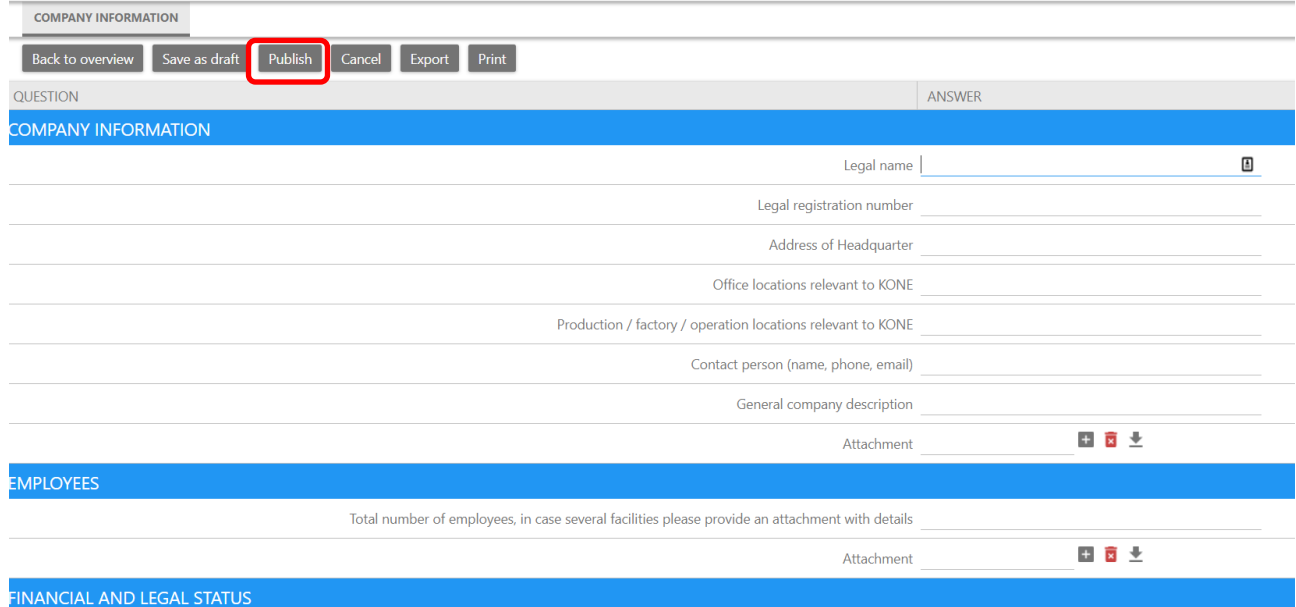

Once the data is published you'll see this appearing in upper left corner:

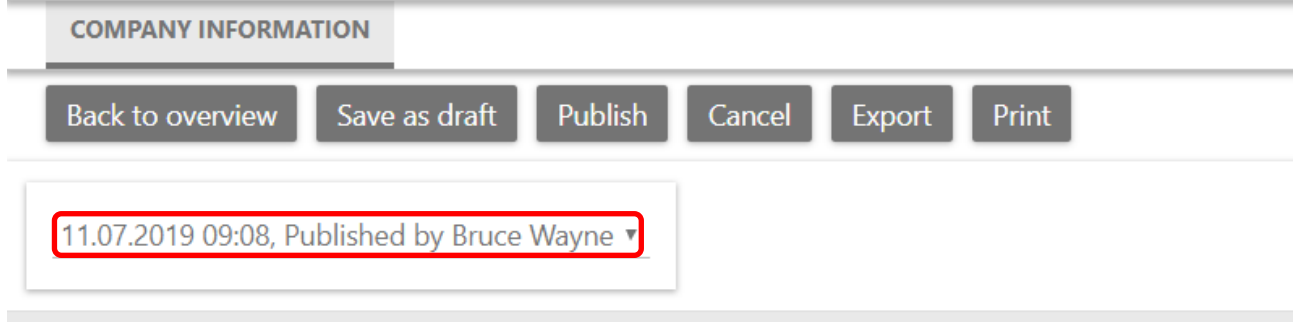

Now you can proceed to "Certificates / Documents" by clicking the tab (highlighted below), or directly to "Terms and Conditions", if you do not wish to add any additional documents.

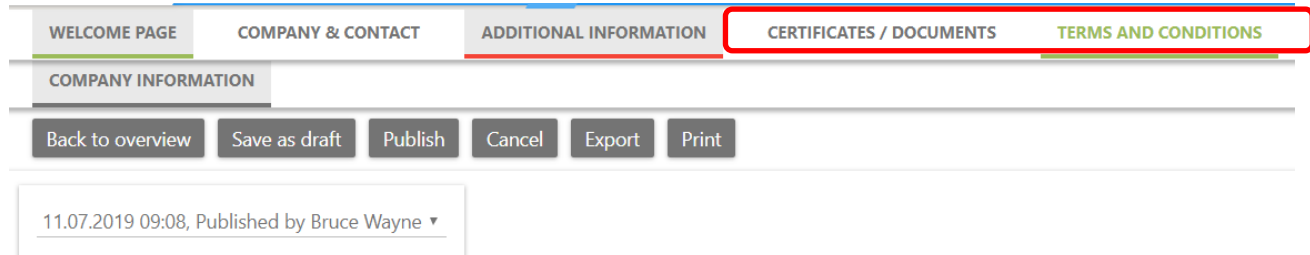

# **2.4 Certificates / Documents \*\*this is an optional step and can be skipped\*\***

If you wish to leave additional documents, such as certificates, you can do that here.

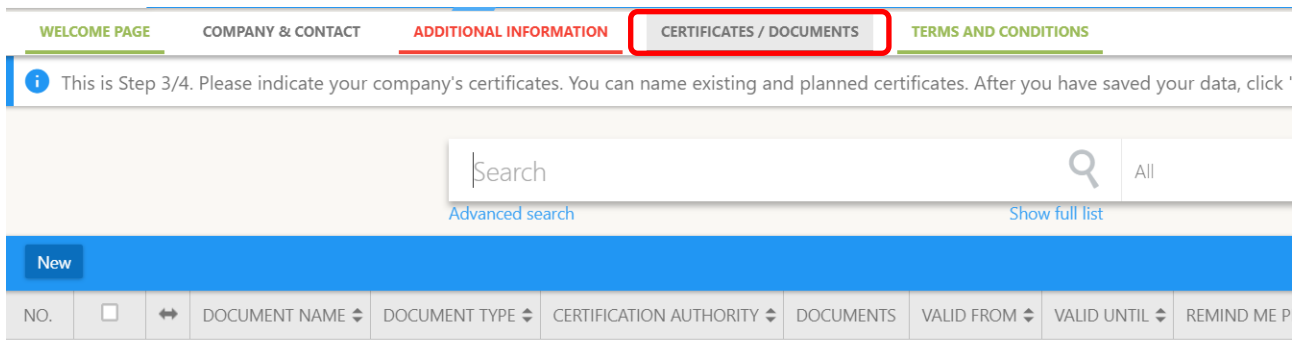

- Hit "New" and fill in open fields, the document itself can be uploaded by hitting the "+" button.

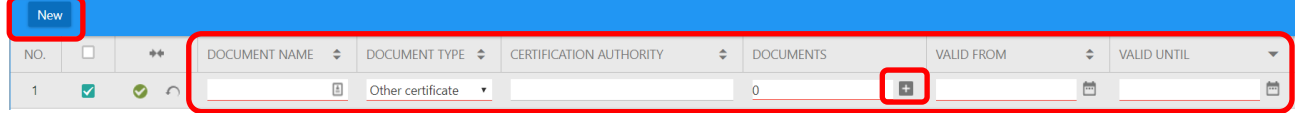

- Uploading a document hit "UPLOAD" and "Select files". After the files are selected and uploaded, hit "DONE" and "Close".

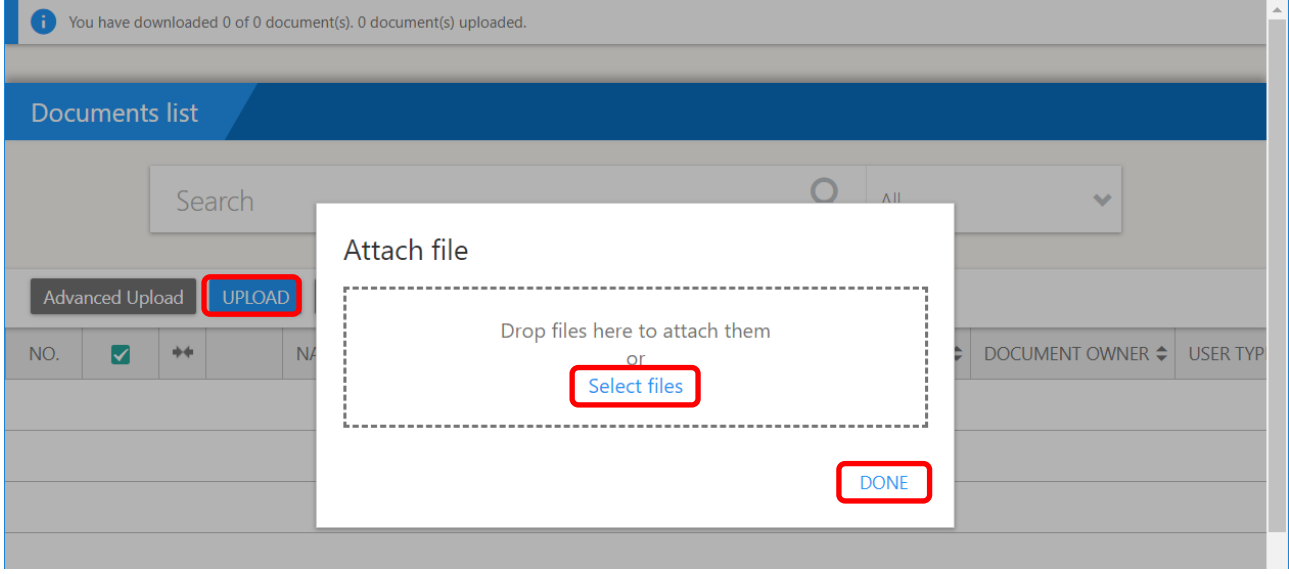

Now you can proceed to "Terms and conditions", where you still need to "ACCEPT" to submit the data to KONE.

# **2.5 Terms and conditions**

To submit the data to KONE, you need to "ACCEPT" the terms and conditions, which means that the data is stored and can be used by KONE. If you select "REJECT", your data will be deleted after seven days.

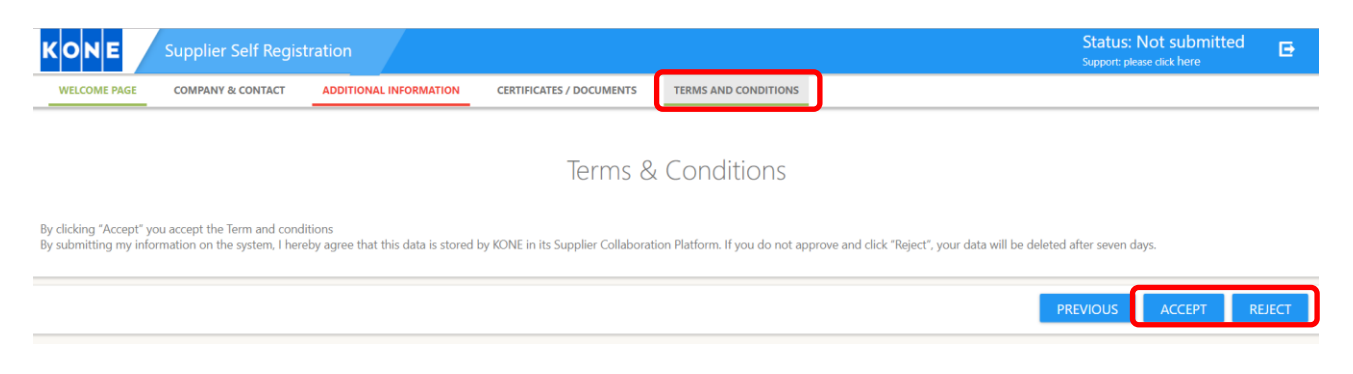

Now the process is complete. Please wait until you are contacted by KONE.